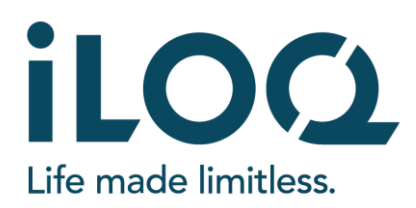

## Inbetriebnahme - iLOQ N507 Online-I/O-Modul / Relaiskarte

iLOQ Deutschland GmbH support.deutschland@iloq.com

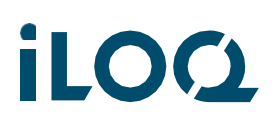

**ILOC** 5-Serie Online-System<br>Inbetriebnahme N507-Relaiskarte

## Inhalt

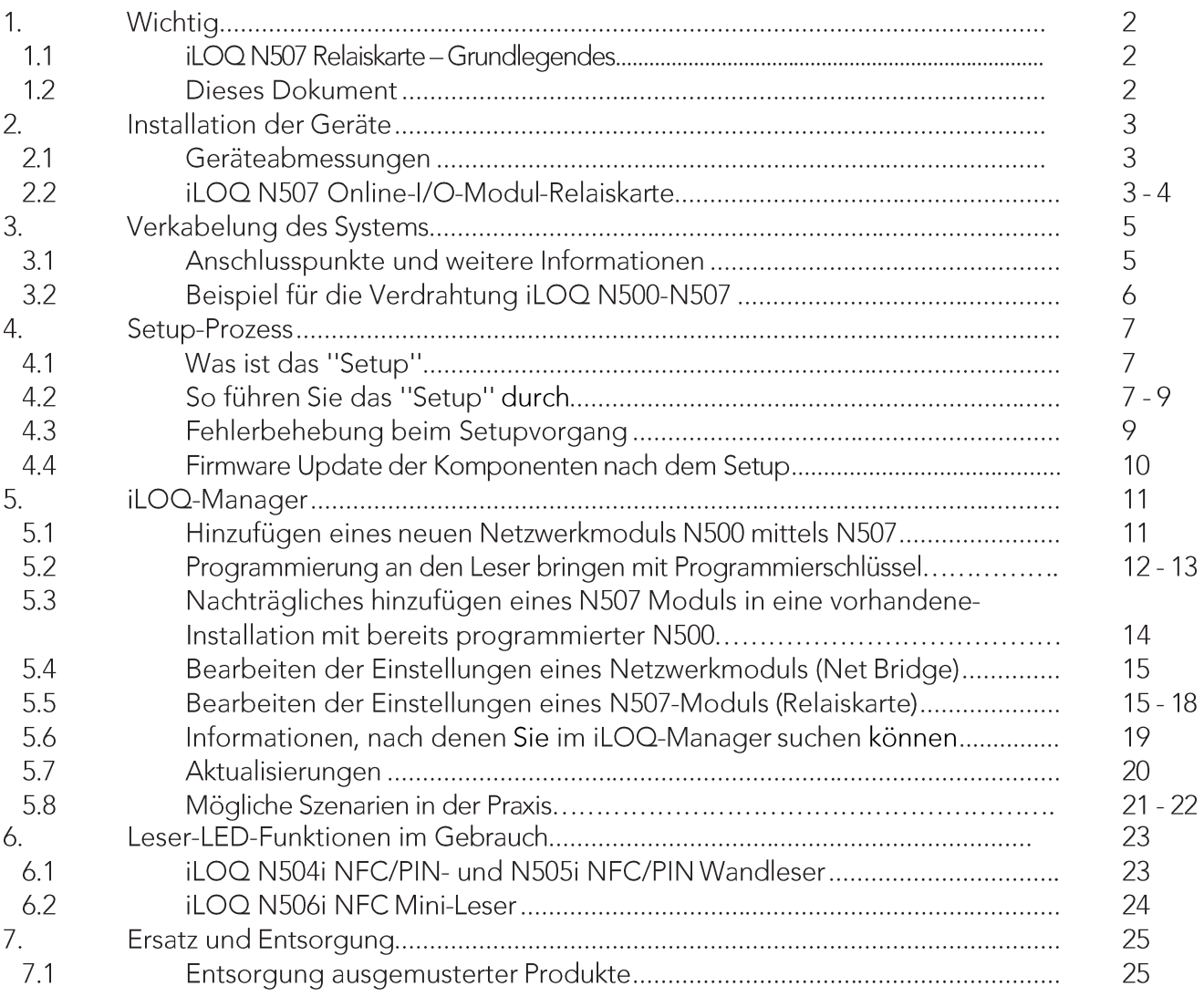

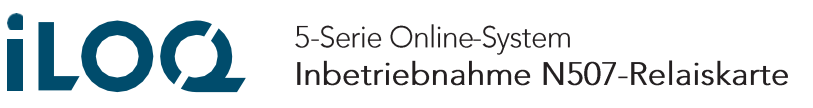

## 1. Wichtig

#### Dieses Dokument  $1.1$

Weitere Informationen zum Online-System der iLOQ 5-Serie finden Sie unter folgendem Link

#### $1.2$ Vor der Installation

iLOQ verkauft oder liefert keine Produkte, die eine Installation durch einen offiziellen Elektriker erfordern. Die Installation sollte dennoch von einem qualifizierten Installateur durchgeführt werden, um Verletzungen und Produktschäden zu vermeiden. Bevor Sie mit der Installation fortfahren, lesen Sie die Sicherheitsinformationen sorgfältig.

5-Serie Online-System **iLOØ** Inbetriebnahme N507-Relaiskarte

#### $\mathcal{P}_{\cdot}$ Installation der Geräte

#### $2.1$ Abmessungen der Geräte

iLOQ N507 Online-I/O-Modul

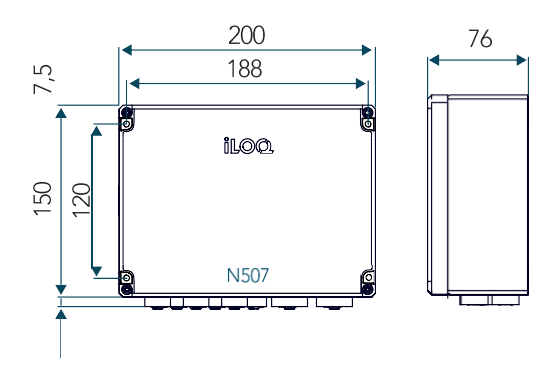

#### iLOQ N507 Online-I/ O-Modul 2.2

Das N507 Online-I/O-Modul wird in einem sicheren Innenraum, z. B. einem Technikraum, installiert und steuert iLOQ NFC-Leser, untergeordnete N507 Online-I/O-Module und die an seinen Relaisausgängen angeschlossenen Geräte wie z.B "Motorschlösser, E-Öffner oder andere Potentialfrei-angesteuerte Endgeräte". Das N507 Online-I/O-Modul wird von einer iLOQ N500 Net Bridge gehostet; es arbeitet nicht unabhängig.

Das N507 Online I/O Modul verfügt über einen RS-485-Bus zum Anschluss eines iLOQ NFC-Lesers und ein oder mehrere N507 Online I/O-Modul als Slave-Karten. Die N507 verfügt über 10 potentialfreie Relais, die basierend auf dem ausgewählten Zugriffsrecht-Relaismatrix gesteuert werden können, indem ein gültiger Schlüssel an einen angeschlossenen iLOQ NFC-Leser gehalten wird. Ein berechtigter Schlüssel kann ein oder mehrere Relais gleichzeitig aktivieren, es besteht die Möglichkeit maximal fünf N507 in Reihe zu schalten, so erhält ein Schlüsselnutzer die Möglichkeit, alle oder eine Kombination von maximal 50 Relais gleichzeitig zu aktivieren. Ebenso gibt es 10 Eingänge pro N507, die ebenfalls definiert werden können, um ein oder mehrere Relais gleichzeitig zu aktivieren. Aus Systemsicht ist das N507 Online I/O Modul, das mit der N500 Net Bridge verbunden ist ein Zylinder, der programmiert werden muss, um als Zylinder zu funktionieren. Die Programmierung des N507-Moduls erfolgt über NFC eines angeschlossenen iLOQ NFC-Lesers unter Verwendung der iLOQ-Manager-Software und des P55S-Programmierschlüssels. Alternativ kann dieses auch über die iLOQ-Cloud-Verbindung eingebunden werden, sofern die N500 Net Bridge bereits online ist und zuvor programmiert wurde. Zugriffsrechte, Zeitbeschränkungen und andere Einstellungen des N507-Moduls können jederzeit aus der Ferne aktualisiert werden. Leiterplatten- und Durchgangsbohrungsisolierungen sind im Gehäuse vorinstalliert.

# **LOC** 5-Serie Online-System<br>Inbetriebnahme N507-Relaiskarte

Gehen Sie wie folgt vor, um den Gehäusedeckel zu öffnen:

- Lösen Sie die vier Befestigungsschrauben.  $\mathbf{1}$
- An der Unterseite des Schraubenkanals befinden sich Wandbefestigungspunkte.  $\overline{2}$
- $\overline{3}$ Verwenden Sie diese Befestigungspunkte, um das Gehäuse an der Wand zu befestigen.

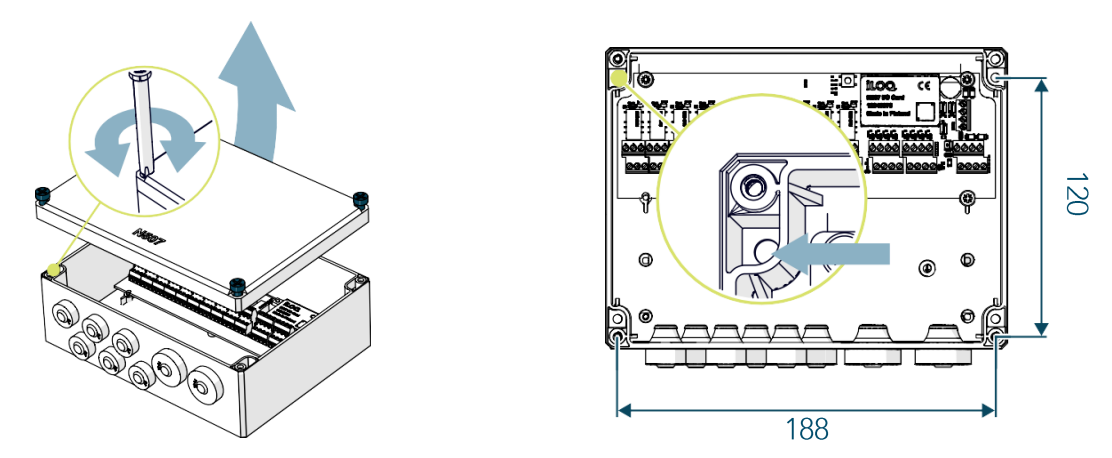

Das N507Online-I/O-Modul ist für die Installation in trockenen Räumen vorgesehen. Wenn die Relaiskarte im Freien installiert werden muss, stellen Sie sicher, dass das Modul keinem Regen ausgesetzt ist.

Beachten Sie, dass das Wandmaterial des Installationsortes variieren kann und entsprechende Schrauben für die sichere Installation gewählt werden müssen.

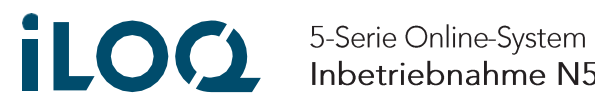

Inbetriebnahme N507-Relaiskarte

#### Verkabelung des Systems  $3.$

In diesem Kapitel wird die Verkabelung des Systems beschrieben.

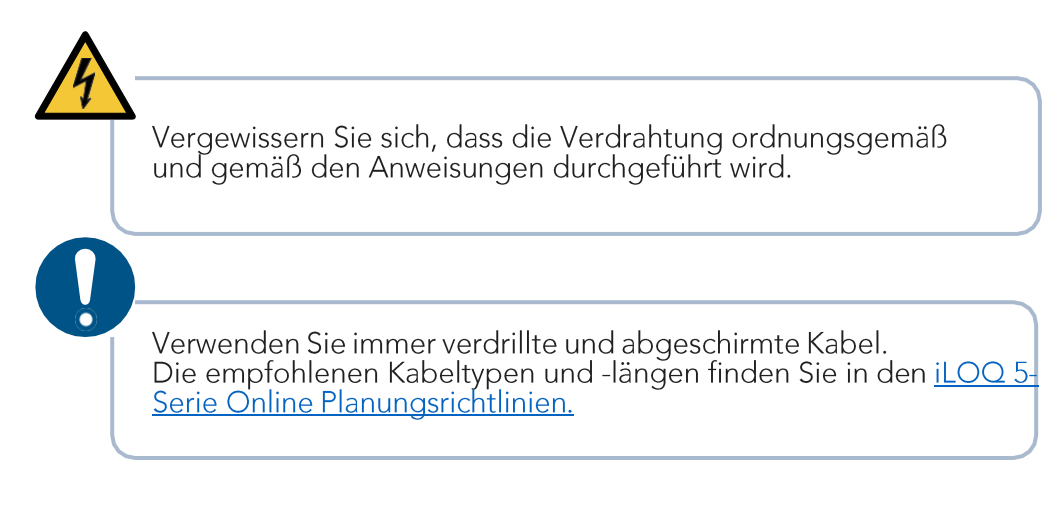

#### Anschlusspunkte und weitere Informationen  $3.1$

Beachten Sie, dass die Bedienung der Eingänge je nach gewählter Betriebsart variieren kann (siehe Kapitel: Betriebsarten).

Hinweis! Denken Sie daran, dass letzte Gerät eines jeden Zweigs abzuschließen/terminieren (Endpunkt setzen). Button TE/TEST

iLOQ N507 Online-I/O-Modul:

- · TE/TEST: 3 Sekunden drücken zum Beenden ON/OFF
- IN1 10 + GND: Eingänge für die Steuerung der Relais
- K1 K10 Relais: Schlüssel/Lesegerät, Kalender und Code-Zugang

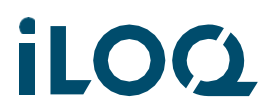

**ILOC** 5-Serie Online-System<br>Inbetriebnahme N507-Relaiskarte

#### Beispiel für die Verdrahtung iLOQ N500-N507  $3.2$

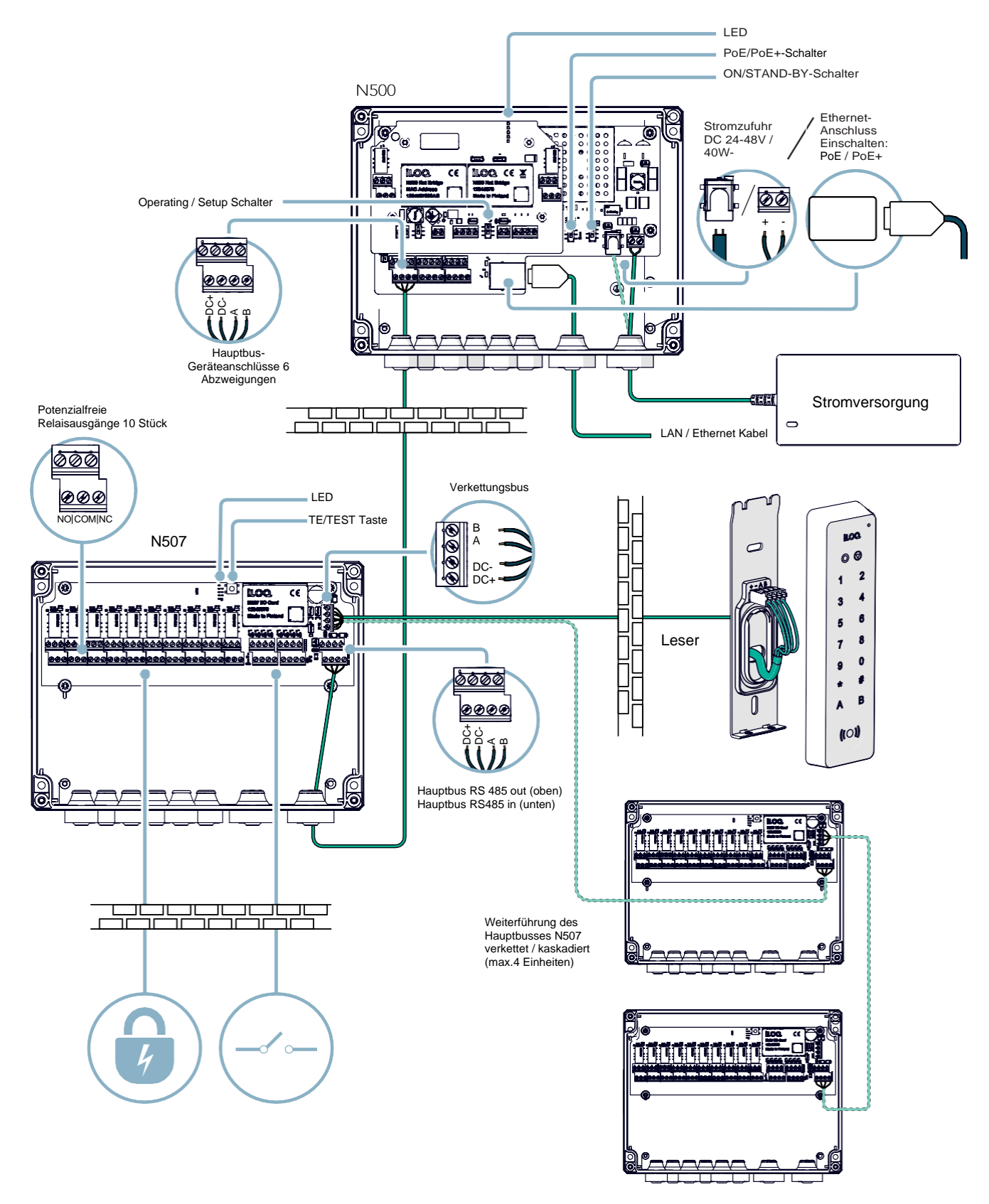

**Contract Contract Contract** 

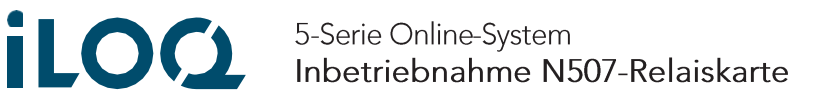

#### Der Setup-Prozess - N500 + N507 4.

In diesem Kapitel wird beschrieben, was der "Setup"-Prozess ist und wie er durchgeführt wird.

#### Was ist das "Setup" 4.1

Bei der Einrichtung geht es lediglich darum, die Geräte im RS485-Bus zu finden. Er hat nichts mit der Programmierung der iLOQ Online Geräte zu tun. (siehe Kapitel Programmierung) Das Setup muss immer dann durchgeführt werden, wenn neue Geräte zum Bus hinzugefügt oder aus dem Bus gelöscht werden.

Bei der Initialisierung der Setup-Prozedur werden immer der Bus und die Busadresse der angeschlossenen Geräte "zurückgesetzt". Danach wird nach neuen Geräten gesucht, indem der Bus gepingt wird. Jedes Mal, wenn ein neues Gerät gefunden wird, erhält es eine eindeutige Adresse. Wenn keine neuen Geräte mehr gefunden werden, ist der Einrichtungsvorgang beendet.

Hinweis! Nach erfolgreichem Setup können die angeschlossenen Geräte beginnen, sich selbst zu aktualisieren. Siehe Kapitel 4.4

#### 4.2 Wie man das "Setup" durchführt

Hinweis! Vergewissern Sie sich vor der Einrichtung, dass alle Anschlüsse korrekt ausgeführt sind und das Gerät ausgeschaltet ist.

Der Setup-Prozess wird mit den DIP-Schaltern der iLOQ N500 Net Bridge eingeleitet. Gerät ist mit Spannung versorgt DIP-Schalter "ON/STAND-BY" befindet sich auf STAND-BY

- 1. Linken DIP-Schalter auf SETUP einstellen
- 2. Legen Sie den rechten DIP-Schalter von STAND-BY auf ON
- 3. 5 Sekunden warten
- 4. Legen Sie den linken DIP-Schalter im laufenden Betrieb von Setup auf Operation.

Operating/Setup-Schalter

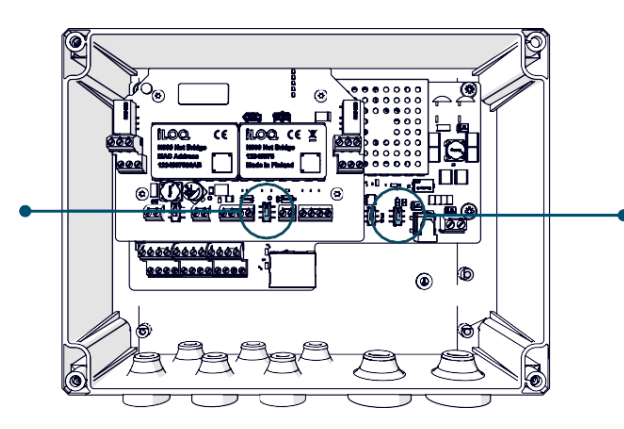

ON/STAND-BY-Schalter

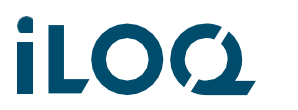

5-Serie Online-System Inbetriebnahme N507-Relaiskarte

1. Beobachten Sie die LED's RS-485 der iLOQ N500 Net Bridge für etwa eine Minute, während die Net Bridge die Buskonfiguration speichert.

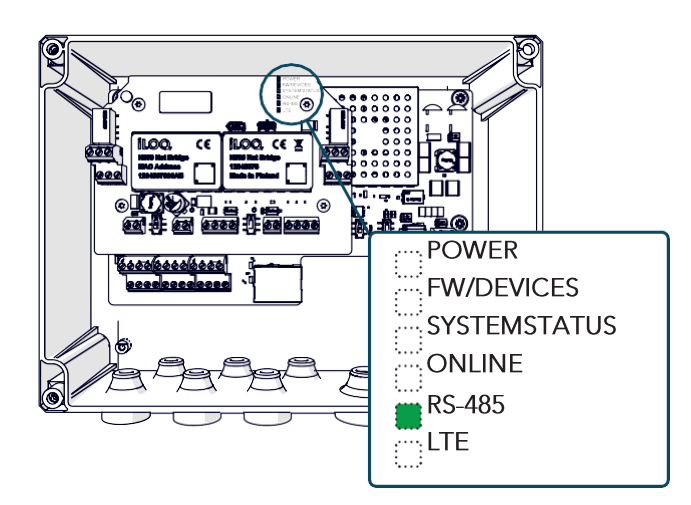

• Die grüne RS-485-LED sollte so oft blinken, wie Geräte am Hauptbus vorhanden sind.

2. Beobachten Sie die LED's. Wenn die Buskonfiguration erfolgreich gespeichert wurde, werden die LED's der iLOQ N500 Net Bridge wie in der folgenden Abbildung dargestellt angezeigt.

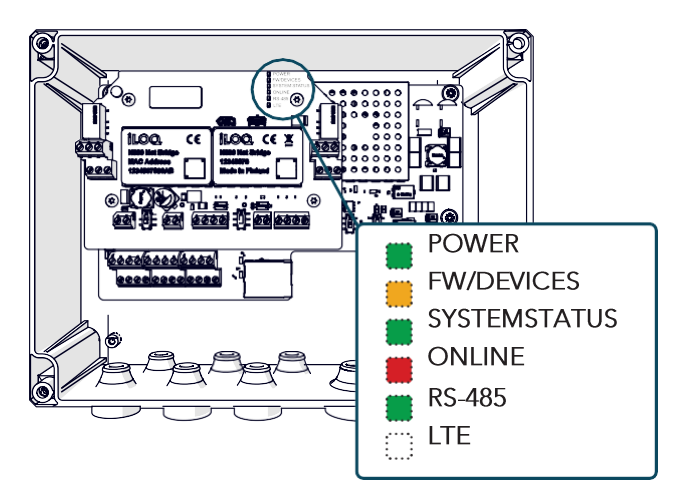

Hinweis! Wenn die LED's nicht wie auf dem Bild dargestellt sind, starten Sie die Programmierung nicht. Wiederholen Sie den Vorgang und warten Sie, bis die LED's korrekt aufleuchten.

3. Überprüfen Sie, ob die LED POWER, DEVICE und BRIDGE in allen angeschlossenen N502 Online-Türmodulen und/oder N507 Erweiterungsmodulen leuchten.

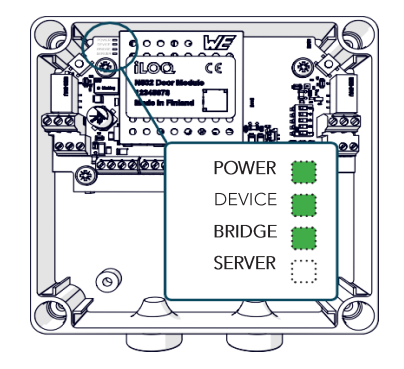

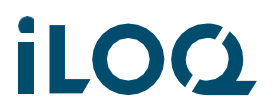

4. Überprüfen Sie, ob die Status-LED an allen angeschlossenen NFC-Lesegeräten gelb leuchtet.

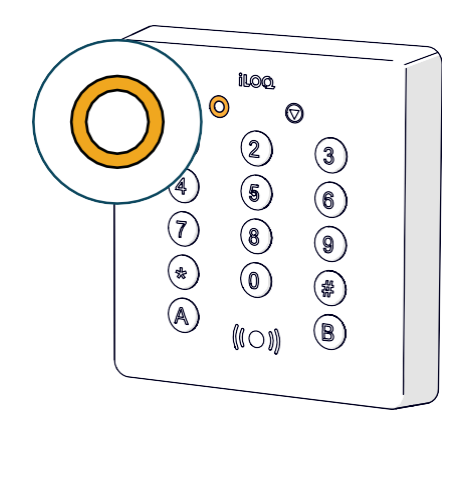

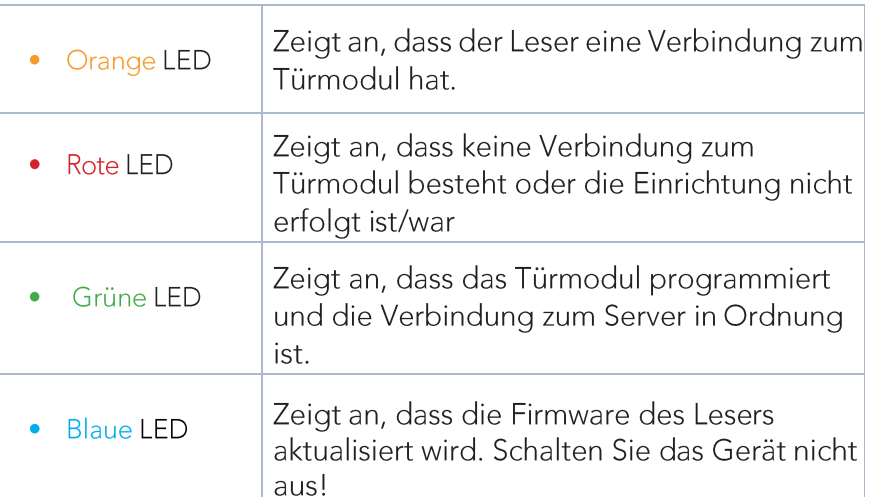

#### $4.3$ Fehlerbehebung beim Setupvorgang

## Der Setupvorgang findet nicht alle Geräte

- Pech (selten)
	- Führen Sie das Setup erneut aus
- Terminierung des N502/7 nicht korrekt durchgeführt
- DIP-Schalter-Einstellungen des N502 nicht korrekt vorgenommen
- · Zu viele Geräte im Bus oder zu große Kabellänge
- Verringern Sie die Anzahl der Geräte
- · Schlechte Verbindung der Drähte
	- Reparieren und führen Sie das Setup erneut aus
	- Hinweis! Kann zu Problemen mit dem gesamten Bus und anderen Geräten am Bus führen
- Schlechtes Kabel / Kabel, das nicht verdrillt ist
	- Reparieren und führen Sie das Setup erneut aus
	- Hinweis! Kann zu Problemen mit dem gesamten Bus und anderen Geräten am Bus führen
- Defekte N502/N504/N505/N506/N507
	- Finden Sie das defekte Gerät durch ein Ausschlussverfahren wechseln Sie das defekte Gerät und führen Sie das Setup erneut aus
	- Hinweis! Kann zu Problemen mit dem gesamten Bus und anderen Geräten am Bus führen
- Zu kurzes Kabel
	- Das Buskabel sollte nicht kürzer als 1 m sein.
- Defekte N500 Wechseln Sie die N500

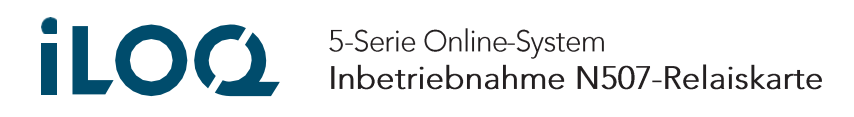

#### NFC-Leser blinken nach der Einrichtung blau (Firmware-Update)  $4.4$

Abhängig von der Softwareversion der Geräte kann es sein, dass die N500 Net Bridge nach dem Einrichtungsvorgang ein Firmware-Update in den angeschlossenen Busgeräten durchführt. Die Aktualisierung der Firmware wird durch blau leuchtende LED's auf den NFC-Lesern angezeigt. Während des Firmware-Updates darf die Netzwerkverbindung oder die Stromversorgung der Geräte nicht unterbrochen werden. Nach erfolgreicher Aktualisierung werden die Systeme automatisch neu gestartet.

NFC-Leser

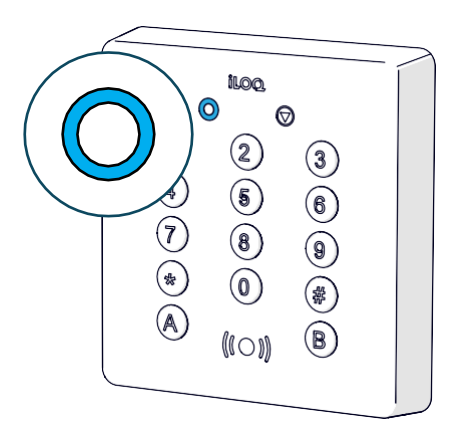

N500 Net Bridge

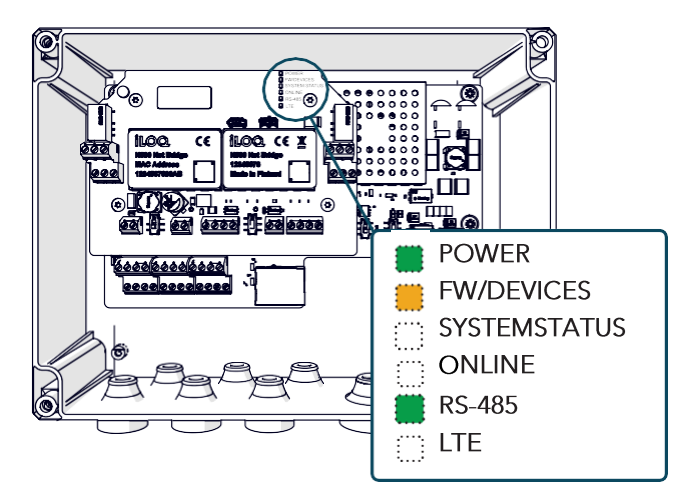

Hinweis! Während des Firmware-Updates leuchten die LED's der N500 wie links zu sehen. Die FW/DEVICES LED blinkt Orange

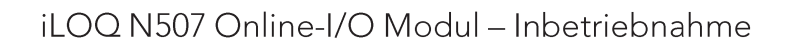

 $10$ 

# **LOC** 5-Serie Online-System<br>Inbetriebnahme N507-Relaiskarte

#### 5. iLOQ-Manager

#### Hinzufügen eines neuen Netzwerkmoduls mittels N507 Relaiskarte  $5.1$

Bevor die iLOQ N500 programmiert werden kann, muss sie mit dem iLOQ 5-Serie Manager als Netzwerkmodul zum System hinzugefügt werden. Alle Aktionen werden mit dem Assistenten "Netzwerkmodul hinzufügen" in einem Schritt durchgeführt.

Hinweis! Verwenden Sie bei der Eingabe der allgemeinen Angaben zum Netzwerkmodul einen beschreibenden Namen. Sie können zum Beispiel einen Namen verwenden, der den Standort des Netzwerkmoduls angibt.

Öffnen Sie in der Klassischen Ansicht den Reiter Verwaltung -> Netzwerkmodule Anzeigen

- 1. Wählen Sie Netzwerkmodul hinzufügen > der Assistent wird geöffnet
- 2. Folgen Sie dem Assistenten, um Details zum Netzwerkmodul hinzuzufügen wie Modul-Typ (N501 oder N500), Seriennummern von N500 und N507.
- 3. Nach dem Hinzufügen des Netzwerkmoduls springt der Assistent automatisch zum Hinzufügen eines Zylinders (N507)
- 4. Zum Schluss übertragen Sie die Programmieraufgabe an den iLOQ P55S.1 Programmierschlüssel
- 5. Trennen Sie den iLOQ P55S Programmierschlüssel vom USB-Kabel des PC's und gehen mit diesem an den NFC-Leser, welcher mit dem N507 Modul verbunden ist.
- 6. Halten Sie den P55S-Programmierschlüssel mit der schwarzen Unterseite bündig auf das Antennensymbol des NFC-Lesers, um die Erstprogrammierung zu starten. (Siehe folgender Punkt 5.2 - Programmierung an den Leser bringen)

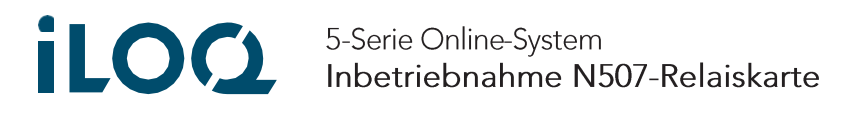

#### $5.2$ Programmierung an den Leser bringen

- Zu Beginn der Programmierung leuchtet die Fortschrittsanzeige des Lesegeräts Orange und die LED-Leuchte des Programmierschlüssels Violette.
- Es dauert ca. 5-15 Sekunden, um das Programmierpaket vom Programmierschlüssel über den NFC-Leser auf die N500 Net Bridge hochzuladen. Wenn die Programmierung abgeschlossen ist, piept der NFC-Leser und ein grünes Licht erscheint.

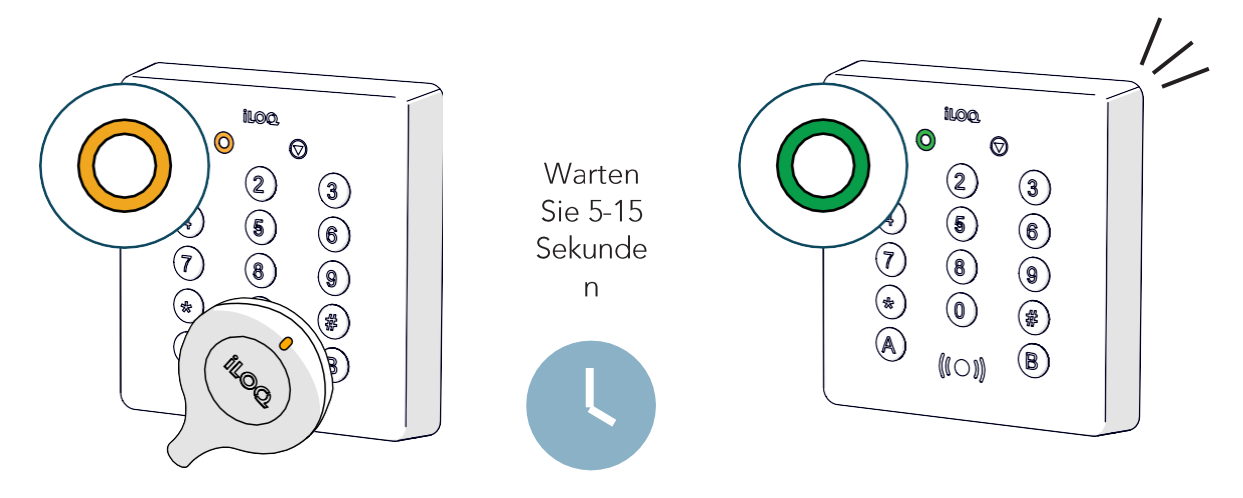

- 2. Am Ende der Erstprogrammierung leuchten die LED's POWER, FW/ DEVICES, ONLINE und RS-485 der iLOQ N500 Net Bridge grün. Abhängig von der HW-Version zeigt die LTE-LED keine wesentlichen Informationen an.
- 3. Prüfen Sie, ob die LED's in allen angeschlossenen Türmodulen N502 sowie N507, grün leuchten.

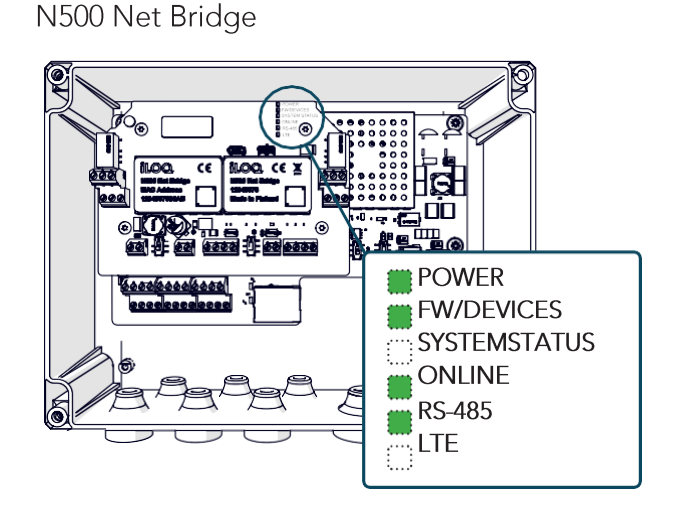

N502 Türmodul

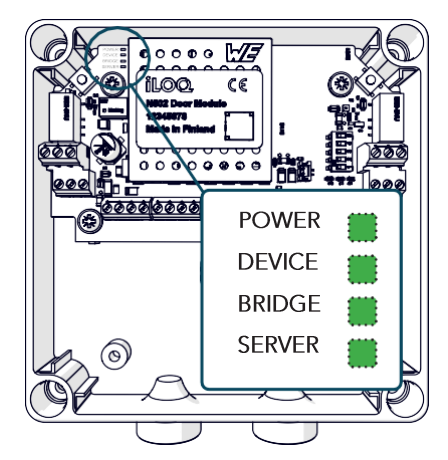

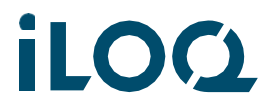

**ILOC** 5-Serie Online-System Inbetriebnahme N507-Relaiskarte

4. Überprüfen Sie, ob die Status LED an allen angeschlossenen NFC-Lesern Grün leuchten (Siehe Bild unten)

Dieses kann je nach EDV-Einstellungen bis zu 2 Minuten dauern und zeigt visuell am Leser, dass eine Online-Verbindung zur iLOQ-Cloud besteht. Sollte die Status LED am Leser weiterhin Orange leuchten, ist der/die NFC-Leser offline und kann/können keine Verbindung über das Internet zur iLOQ-Cloud aufbauen. (Dieses wird ebenfalls an der N500 über die ONLINE-LED angezeigt)

NFC-Lesegeräte

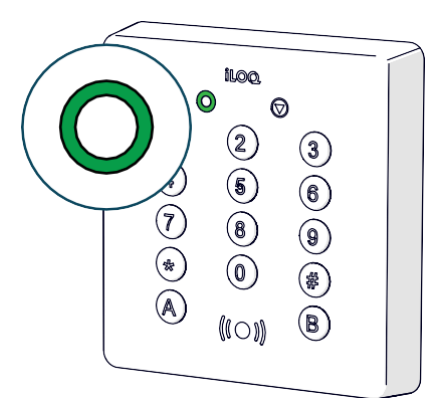

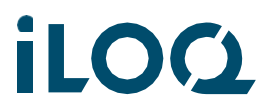

#### Nachträgliches einbinden einer N507 Relaiskarte in eine bereits  $5.3$ vorhandene, programmierte N500 Installation

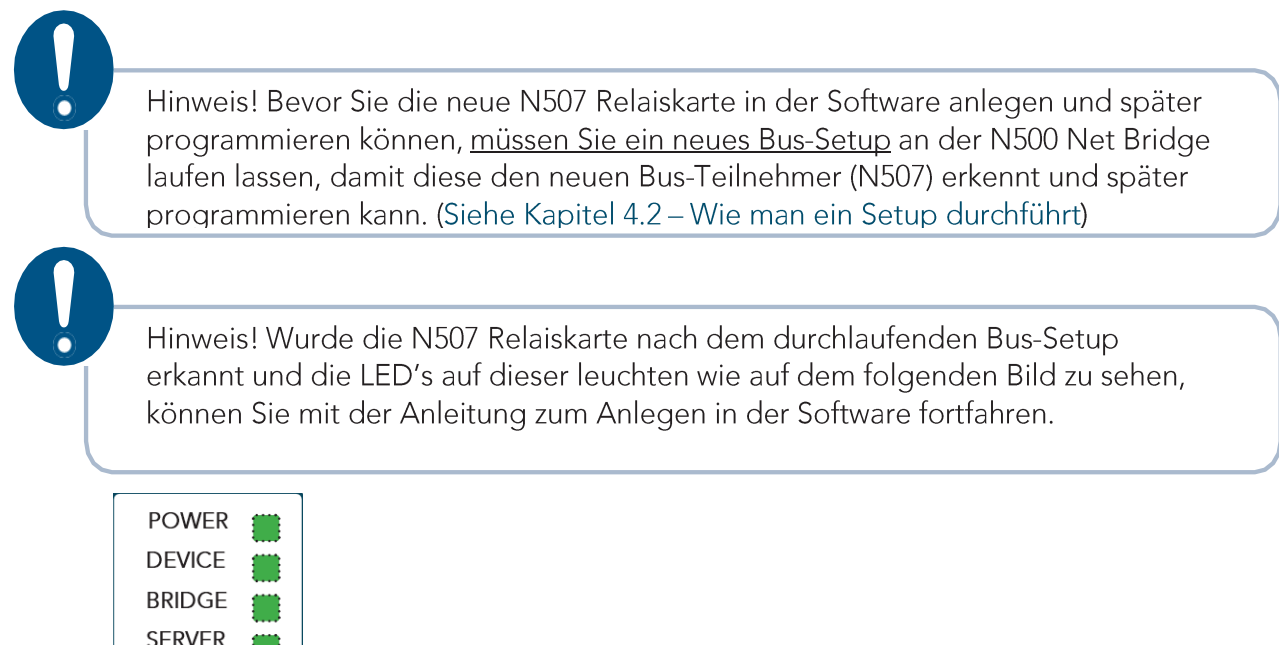

Aus der Sicht des Systems sind das iLOQ N502 Online-Türmodul und das iLOQ N507 Online-I/O-Modul Zylinder, die dem System als Zylinder hinzugefügt und programmiert werden müssen.

Öffnen Sie in der Klassischen Ansicht den Reiter Basisdaten -> Zylinder Anzeigen Sie haben zwei Möglichkeiten, einen Programmierauftrag für eine neue Relaiskarte durchzuführen:

1. Option: N500 hat Verbindung zum Server - iLOQ-Cloud:

- · Zylinder hinzufügen Zylindertyp N507 Richtige N500 auswählen Seriennummer von N507 hinzufügen - in Auftrag geben. Bei mehreren neuen Geräten den Vorgang wiederholen.
- 2. Option: Das N500 hat keine Verbindung zum Server iLOQ-Cloud:
	- Zylinder hinzufügen Zylindertyp N507 Richtige N500 auswählen Seriennummer von N507 hinzufügen - Auf Programmierschlüssel übertragen und zum angeschlossenen NFC-Leser der N507 bringen und programmieren (Siehe Kapitel 5.2 - bei mehreren Geräten Vorgang wiederholen)

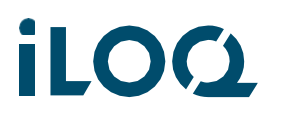

5-Serie Online-System Inbetriebnahme N507-Relaiskarte

Hinweis! Hilfe bei der Definition der Zugriffsrechte für N507 finden Sie im Kapitel "Bearbeiten der Einstellungen eines N507-Zylinders".

#### Bearbeiten der Einstellungen eines Netzwerkmoduls (Net Bridge) 5.4

Grundlegende Netzwerkeinstellungen:

- Netzwerkmodule Anzeigen > Klicken Sie mit der rechten Maustaste auf ein Netzwerkmodul und wählen Sie "Geräteeinstellungen ändern".
- Netzwerkmodul Benutzerauswahl und Passwortänderung
- DHCP / Feste IP-Auswahl

Relais/Eingang:

- Netzwerkmodule Anzeigen > Klicken Sie mit der rechten Maustaste auf ein Netzwerkmodul und wählen Sie "Relaiseinstellungen bearbeiten".
- · Wählen Sie aus, welche Relais über den Kalender gesteuert werden können, und bearbeiten Sie die Namen dieser Relais.
- · Wählen Sie aus, welche Eingänge für die Überwachungsfunktion verwendet werden sollen

#### $5.5$ Bearbeiten der Einstellungen eines N507-Zylinders (Relaiskarte)

Bearbeiten Sie die Einstellungen des Schlüsselschalterrelais:

- Zylinder anzeigen > klicken Sie mit der rechten Maustaste auf den entsprechenden Zylinder (N507) und wählen Sie "Relaiseinstellungen Leser bearbeiten", dann folgen Sie dem Assistenten und definieren Sie die folgenden Einstellungen:
- 1. Anzahl der gestapelten N507 Online-I/O-Module in Ihrer Konfiguration.
- 2. Wählen Sie den Relaismodus
- · Impuls (Relais) Verzögerung einstellbar in Sekunden
- Schalter Eine gültiger Schlüssel schaltet das Relais EIN oder AUS "Toggle Mode"
- · Taste betätigen Relay bleibt so lange aktiv und angezogen, solange ein gültiger Schlüssel an den NFC-Leser gehalten wird. "Totmannschaltung"
- 3. Wählen Sie die Impulsverzögerung für jedes Relais
- Stellt die Betriebszeit des Relais ein, nachdem ein gültiger Schlüssel im Leser verwendet wurde.
- Nur bei Relaisbetrieb Impuls
- 4. Wählen Sie die Relais aus, die Sie verwenden möchten
- Wenn ein Relais nicht ausgewählt ist wird es später in der Auswahl der Zugangsrechte nicht angezeigt

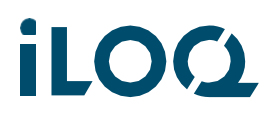

**ILOC** 5-Serie Online-System<br>Inbetriebnahme N507-Relaiskarte

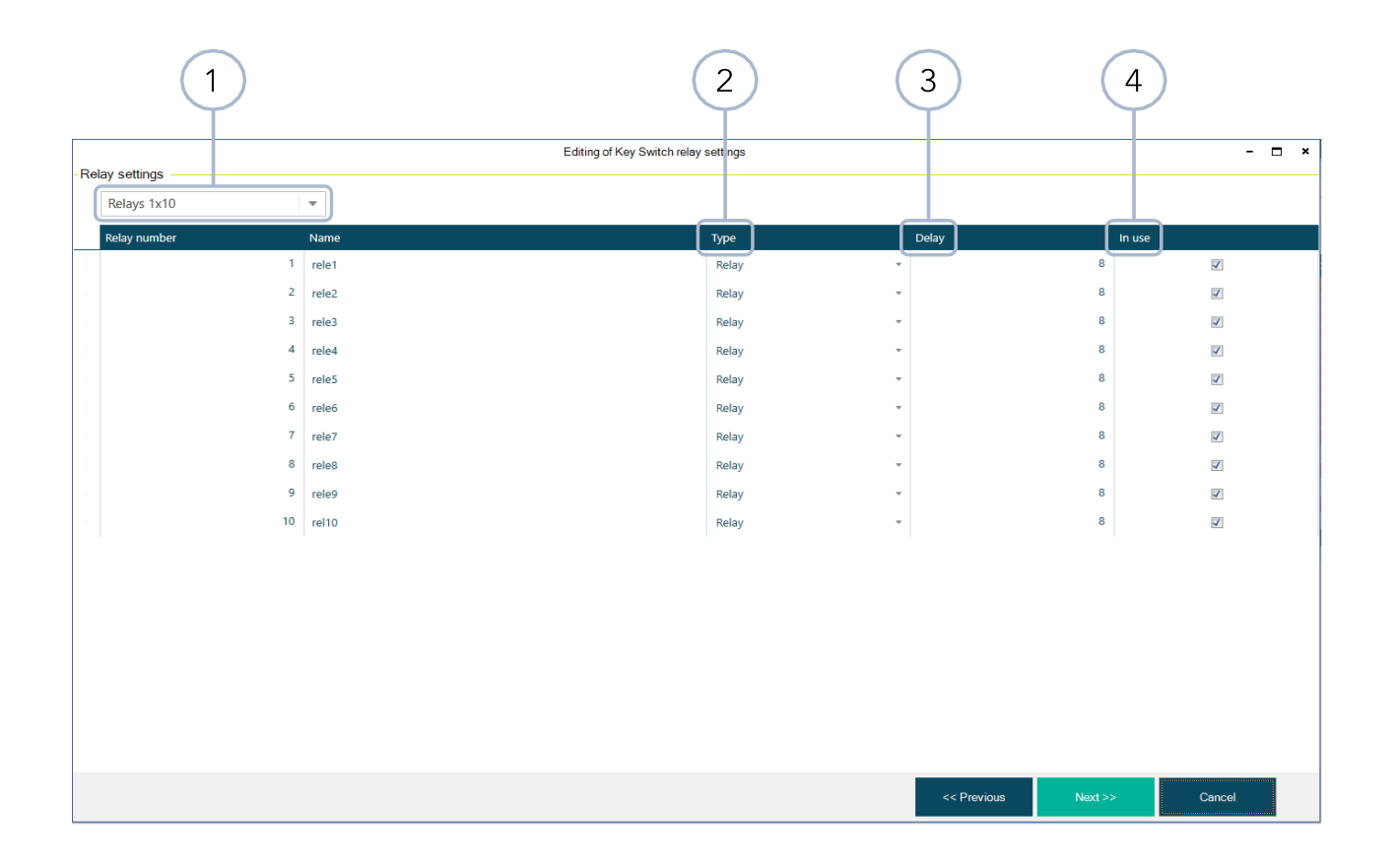

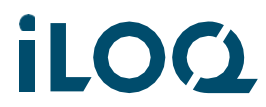

**ILOC** 5-Serie Online-System Inbetriebnahme N507-Relaiskarte

Zugangsrechte bearbeiten:

Zylinder anzeigen > Klicken Sie mit der rechten Maustaste auf den Zylinder (N507) und wählen Sie "Zugangsrechte bearbeiten".

Hinweis! Bevor Sie die Zugangsrechte bearbeiten, müssen Sie die Relais aktivieren (siehe Kapitel 5.5 "Einstellungen der Schlüsselschalterrelais bearbeiten").

- 1. Folgen Sie dem Assistenten
- 2. Wählen Sie alle Zugangsrechte aus, die Sie an der N507-Relaiskarte anlernen möchten
- Wenn Sie z. B. 10 Relais haben, die 10 Stockwerken entsprechen stellen Sie sicher, dass Sie zuvor die Zugangsrechte "Stockwerk 1 bis Stockwerk 10" erstellt haben und wählen Sie diese aus.
- Im Fenster Schlüsselschalterrelais sehen Sie:
	- die gewählten Zugangsrechte horizontal im oberen Teil der Matrix
	- die Relais, die Sie in den Einstellungen der Schlüsselschalterrelais ausgewählt haben und zur Verfügung stehen
- 3. Verbinden Sie das/die Zugangsrecht(e) mit dem/den gewünschten Relais, indem Sie die entsprechenden Kästchen in der Relaismatrix anhaken

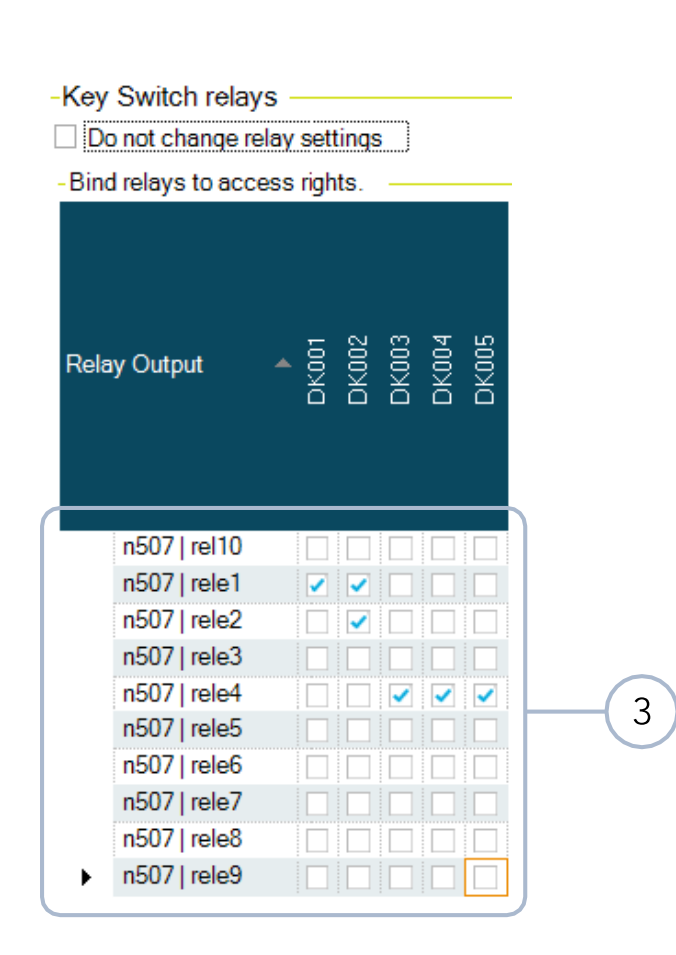

Hinweis! Wenn ein Relais grau ist und nicht ausgewählt werden kann, bedeutet dies, dass es von einem Eingang verwendet wird.

Hinweis! Die Auswahl der Eingänge kann sich nicht mit der Auswahl der Zugangsrechte pro Relais überschneiden.

Hinweis! Die Auswahl der Eingangssteuerung erfolgt nach der Erstprogrammierung der N507 in den Einstellungen des Netzwerkmoduls.

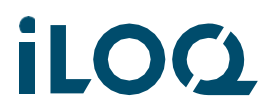

**ILOC** 5-Serie Online-System Inbetriebnahme N507-Relaiskarte

Eingabe-Ausgabe-Steuerelemente bearbeiten:

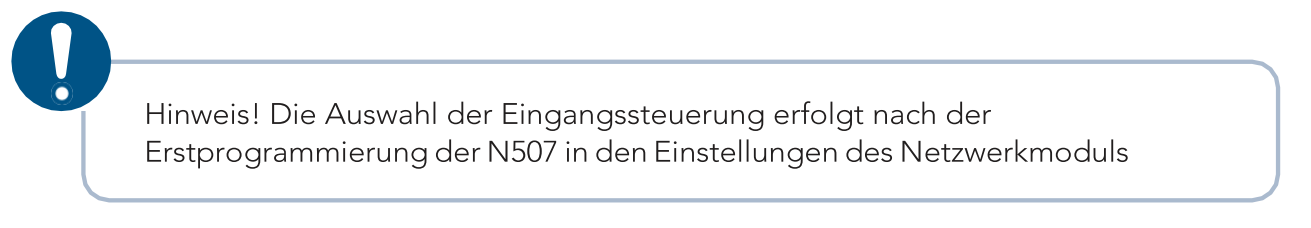

In der Klassische Ansicht finden Sie unter dem Reiter Verwaltung:

- 1. Netzwerkmodule anzeigen
- 2. Klicken Sie mit der rechten Maustaste auf ein Netzwerkmodul N500 und wählen Sie "Eigenschaften" (Immer das Nezwerkmodul N500 auswählen, wo die N507 Relaiskarte angeschlossen ist!)
- 3. Wählen Sie den Reiter "Geräte"
- 4. Klicken Sie mit der rechten Maustaste auf die Seriennummer des N507
- 5. Wählen Sie "Eingabe-Ausgabe-Steuerung bearbeiten"

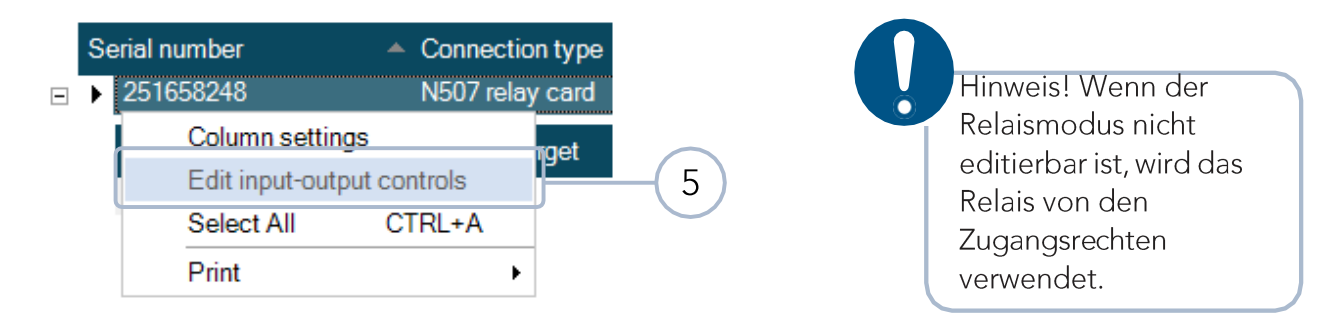

- 1. Anzahl der gestapelten N507 Online-I/O-Module in Ihrer Konfiguration
- 2. Wählen Sie den Eingang, dessen Einstellungen Sie bearbeiten möchten, und führen Sie die Schritte 3 und 4 aus.
- · Wiederholen Sie den Vorgang für alle Eingänge, die Sie verwenden möchten. (Alle Eingänge zur Relaisauswahl arbeiten unabhängig voneinander)
- 3. Wählen Sie den Relaismodus: Deaktiviert / Impuls (Relais) Verzögerung einstellbar / Schalter Die Aktivierung des Eingangs schaltet den Relaisstatus EIN oder AUS
- 4. Wählen Sie die Impulsverzögerung für jedes Relais (Einstellung der Relaisbetriebszeit, nachdem ein Eingang aktiviert wurde. Die Zeit wird ab dem Start des Impulses berechnet und das Relais bleibt nicht aktiv, auch wenn der Eingang aktiviert ist. Nur für den Relaismodus Impuls)

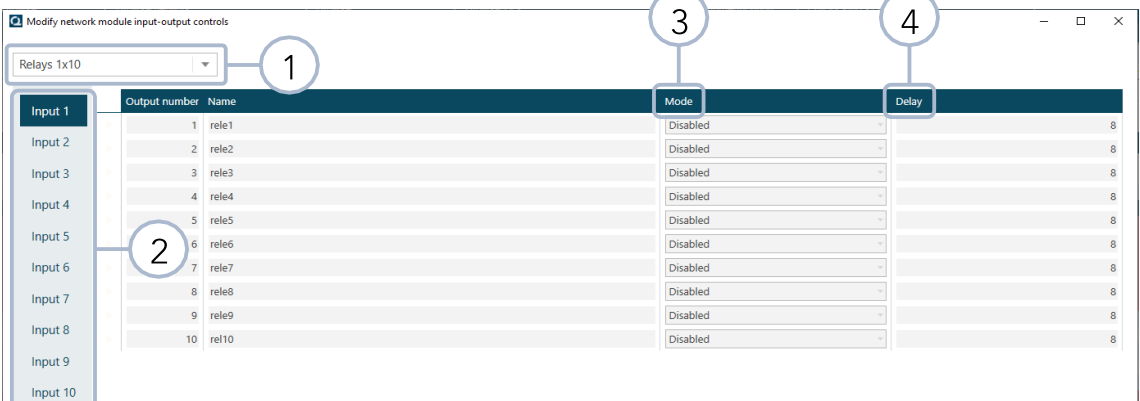

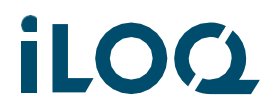

**ILOC** 5-Serie Online-System<br>Inbetriebnahme N507-Relaiskarte

#### Informationen, die im iLOQ-Manager zu finden sind 5.6

Berichtsdatum:

- Netzwerkmodule anzeigen > klicken Sie mit der rechten Maustaste auf ein Netzwerkmodul und wählen Sie "Eigenschaften" > wählen Sie die Registerkarte "Vernetzt"
- Kann nützlich sein, wenn man herausfinden will, ob das Gerät online war oder nicht
- Zeigt das letzte Datum und Uhrzeit an, zu der die N500/N501 Net Bridge eine Verbindung zur iLOQ-Cloud hergestellt hat - in der Regel alle 15 Minuten

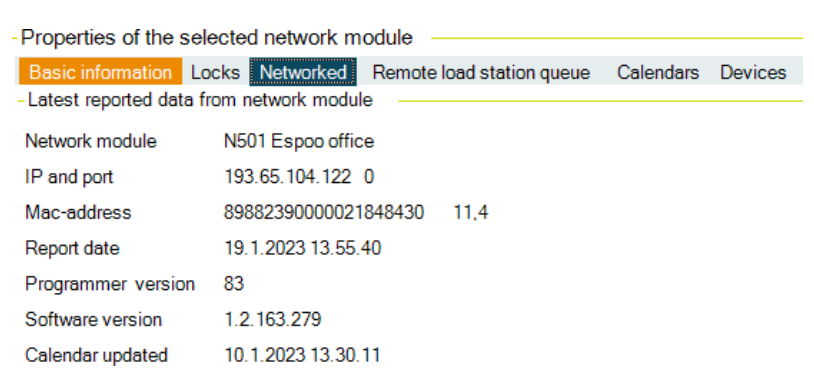

Software-Version:

- Netzwerkmodule anzeigen > klicken Sie mit der rechten Maustaste auf ein Netzwerkmodul und wählen Sie "Eigenschaften" > wählen Sie die Registerkarte "Vernetzt"
- · In der Zeile "Software-Version" können Sie überprüfen, ob die Geräte erfolgreich die neueste Software installiert haben

Rot Zeilen:

• Sowohl die Ansicht "Netzwerkmodule anzeigen" als auch "Zylinder anzeigen" zeigt an, dass die iLOQ-Cloud-Verbindung eines Geräts fehlt, indem die Zeile mit roter Farbe hervorgehoben wird.

Anforderung ans Netzwerkmodul senden:

- · Netzwerkmodule anzeigen > klicken Sie mit der rechten Maustaste auf ein Netzwerkmodul und wählen Sie "An Netzwerkmodul senden an"
- In diesem Fenster können Sie mehrere Aufgaben ausführen, indem Sie der N500/N501 Net Bridge manuell den Befehl geben, den ausgewählten Vorgang auszuführen

Ereignisprotokoll:

· Das Systemereignisprotokoll enthält Informationen zu Netzwerkmodulen, die neu gestartet wurden

### **ILOC** 5-Serie Online-System Inbetriebnahme N507-Relaiskarte

#### 5.7 Aktualisierungen

iLOQ veröffentlicht 2-4-mal pro Jahr Software-Updates für die Online-Geräte. Updates können neue Funktionen, Fehlerbehebungen und Sicherheitsupdates umfassen. Die N500/N501 Net Bridges beginnen mit dem Herunterladen des Updates, sobald es in der iLOQ-Cloud verfügbar ist.

Die Installationszeit der Aktualisierung wird vom Administrator des Systems in der Systemeinstellung des iLOQ-Managers festgelegt. Die Standardaktualisierungszeit ist 02:00 Uhr morgens, basierend auf der Zeitzone der Schließanlage. Administratoren können die Online-Geräte auch manuell in der Netzwerkmodulansicht aktualisieren, sobald das Update verfügbar ist.

Gehen Sie im iLOQ-Manager wie folgt vor:

- 1. Netzwerkmodule anzeigen
- 2. Rechtsklick auf ein Netzwerkmodul
- 3. Wählen Sie "An Netzwerkmodul senden".
- 4. Klicken Sie auf "Anfrage zur Aktualisierung der Firmware".

Nachdem die N500/N501 Net Bridge das Installationspaket heruntergeladen hat, aktualisiert sie zunächst sich selbst und dann alle angeschlossenen Busgeräte. Während der Aktualisierung werden die Systeme automatisch neu gestartet. Die Aktualisierung der Firmware wird durch blaue LED's auf den NFC-Lesern angezeigt. Trennen Sie während des Firmware-Updates nicht die Netzwerkverbindung oder die Stromversorgung der Geräte.

NFC-Leser

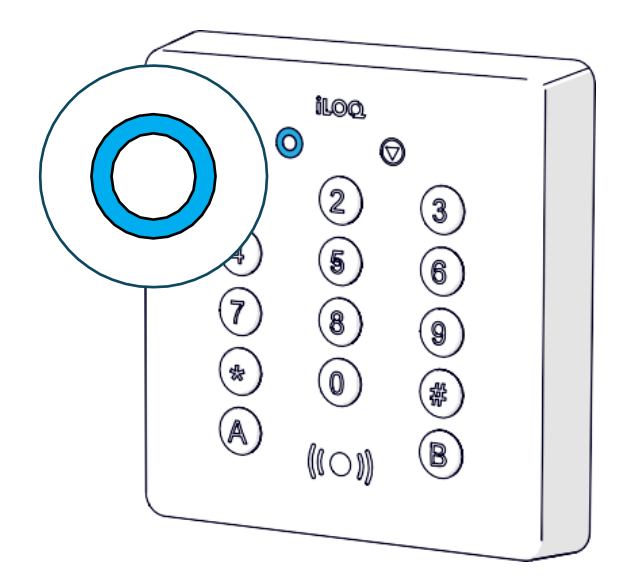

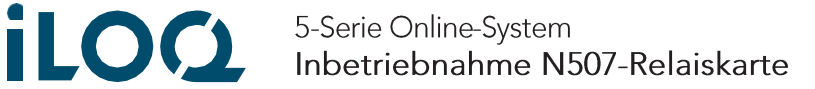

#### Mögliche Szenarien in der Praxis 5.8

Hinweis! Wenn das Gerät online ist und die Aufgabe im iLOQ-Manager in Auftrag gegeben wurde, wird die Aufgabe über die iLOQ-Cloud-Verbindung direkt nach der Bearbeitung der Aufgabe ausgeführt. (Online-Programmierung)

Ersetzen einer defekten N500 durch ein neues (benötigte Produkte: N500, N502 und N504/5i):

- 1. Schließen Sie die N500 Net Bridge, das N502 Online-Türmodul und das NFC-Lesegerät gemäß der Verkabelungsanleitung an.
- 2. Führen Sie den Setup-Prozess durch (siehe Kapitel "Der Setup-Prozess")
- 3. Fügen Sie ein neues Netzwerkmodul im iLOQ-Manager hinzu folgen Sie dem Assistenten
- 4. Schalten Sie nach der erfolgreichen Bereitstellung der neuen N500 alle Geräte aus
- 5. Ersetzen Sie das defekte N500 durch ein neues
- 6. Führen Sie den Setup-Prozess durch (siehe Kapitel "Der Setup-Prozess") nach erfolgreichem Setup sollten nun alle Geräte auch unter dem neuen N500 im iLOQ-Manager zu finden sein
- 7. Löschen Sie die neuen "temporäre" N502 und N504/5i aus dem System

Ersetzen einer defekten N502/N507 durch eine neue:

- 1. Wählen Sie im iLOQ-Manager Zylinder hinzufügen
- 2. Wählen Sie den richtigen Zylindertyp (N502 oder N507)
- 3. Wählen Sie das richtige N500-Netzwerkmodul aus, an das Sie das neue Gerät anschließen möchten, und fügen Sie die Seriennummer des neuen Geräts hinzu - folgen Sie dem Assistenten.
- 4. Führen Sie den Einrichtungsprozess durch (siehe Kapitel "Der Einrichtungsprozess")

Ersetzen Sie einen defekten NFC-Leser N504/5/6 durch einen neuen:

- 1. Ersetzen Sie das defekte NFC-Lesegerät durch ein neues.
- 2. Führen Sie den Setup-Prozess durch (siehe Kapitel "Der Setup-Prozess")

Hinzufügen eines N502 zu einer bereits programmierten N500-Konfiguration:

- 1. Schließen Sie die Geräte entsprechend der Verdrahtungsanleitung an
- 2. Starten Sie den Setup-Prozess (siehe Kapitel "Setup-Prozess")
- 1. Fügen Sie den neuen Zylinder im iLOQ-Manager hinzu (siehe Kapitel "Hinzufügen eines Zylinders (N502 Online-Türmodul oder N507 Online-I/O-Modul")

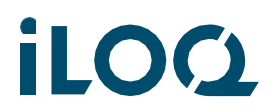

**LOC** 5-Serie Online-System<br>Inbetriebnahme N507-Relaiskarte

Hinzufügen eines Master N507 zu einer bereits programmierten N500-Konfiguration:

- 1. Schließen Sie die neue N507 gemäß den allgemeinen Verdrahtungsanweisungen an.
- 2. Führen Sie den Setup-Prozess durch (siehe Kapitel 4.2 "Setup-Prozess")
- 3. Hinzufügen eines neuen Zylinders im iLOQ-Manager (siehe Kapitel 5.3 "Hinzufügen eines Zylinders (N507 Online-I/O-Modul")

Hinzufügen eines Slave N507 zu einer bereits programmierten N500-N507-Konfiguration:

- 1. Schließen Sie die neue N507 gemäß den allgemeinen Verdrahtungsanweisungen an.
- 2. Führen Sie den Setup-Prozess durch (siehe Kapitel 4.2 "Setup-Prozess")
- 3. Neues Gerät wird in der iLOQ-Manager-Geräteliste der Net Bridge gefunden<br>• Bearbeiten Sie die Relais-, Zugangsrechte- und andere Einstellungen nach Bedarf
- 
- 1. Zylinder hinzufügen
- 2. Wählen Sie Zylindertyp N507
- $3.$ Wählen Sie das Netzwerkmodul N500 aus der Liste aus, wo die N507 angeschlossen ist
- 4. Übertragen Sie das Programmierpaket auf den P55S Programmierschlüssel
- $5.$ Halten Sie den P55S Programmierschlüssel an den entsprechenden Wandleser (Siehe Kapitel 5.2)

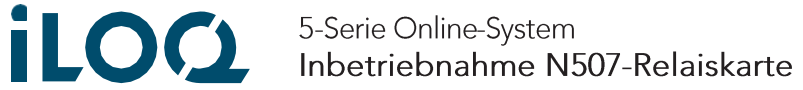

#### Leser-LED-Funktionen im Gebrauch 6.

## 6.1 iLOQ N504i NFC/PIN-Tür und N505i NFC/PIN-Wandleser

### Verbindungsstatus

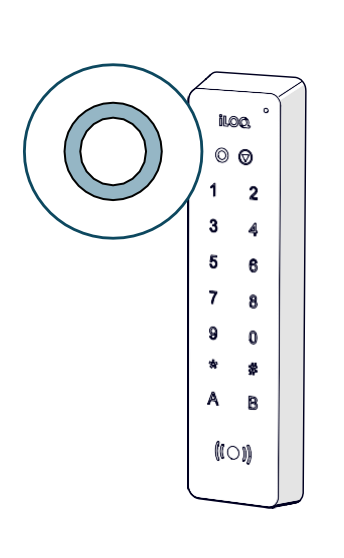

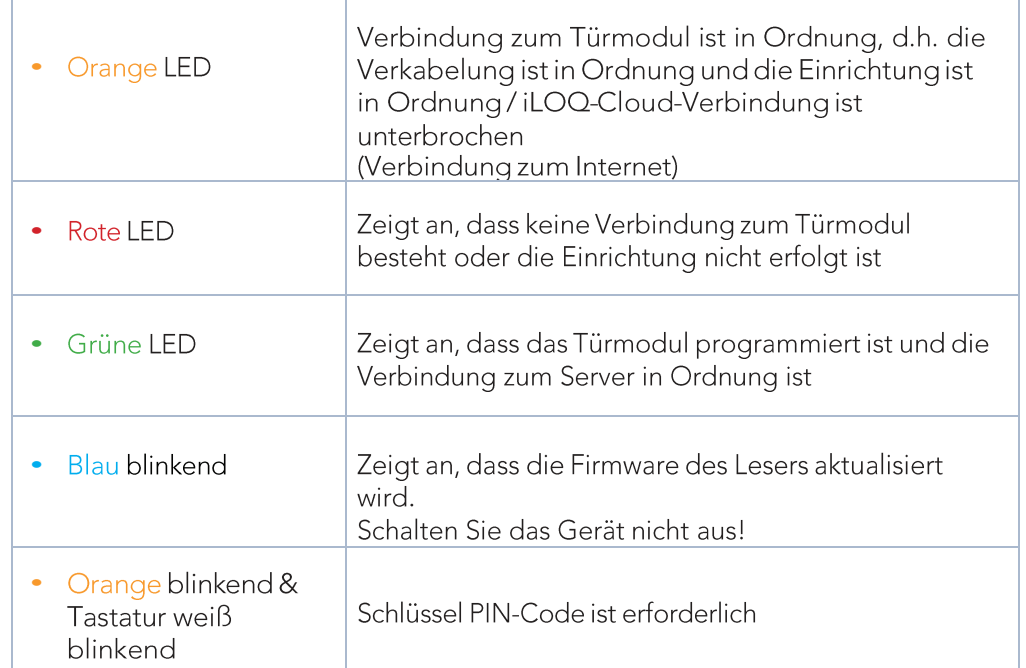

### Schlüssel Kommunikationsstatus

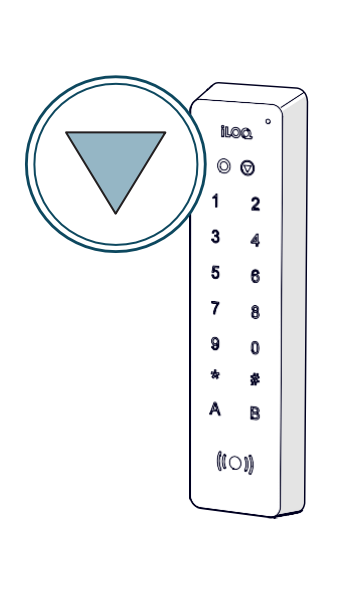

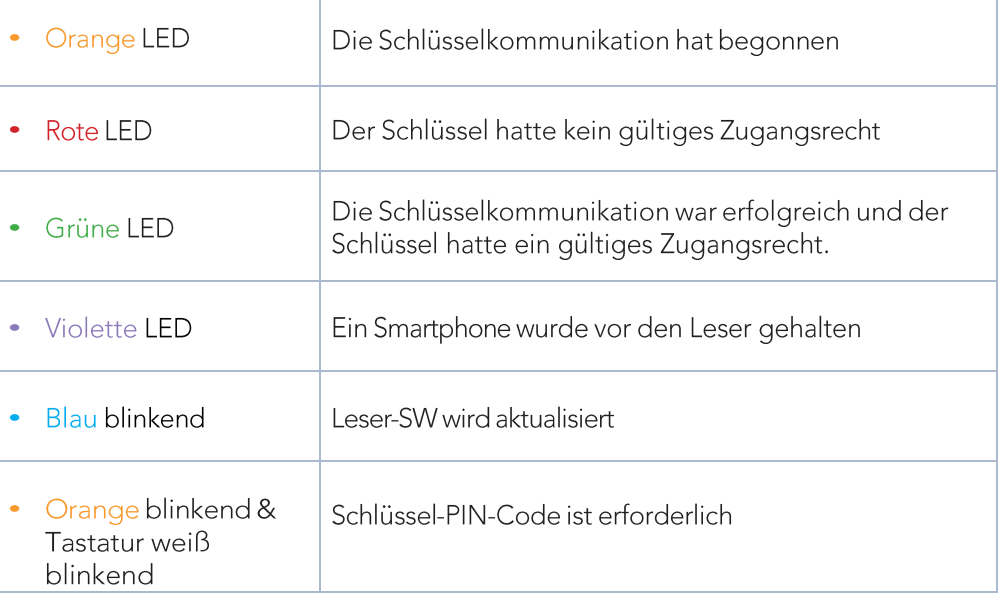

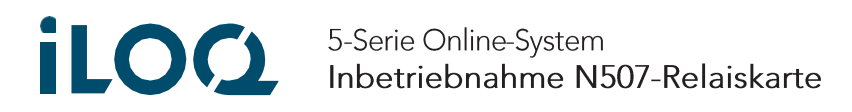

## 6.2 iLOQ N506i NFC Mini-Leser

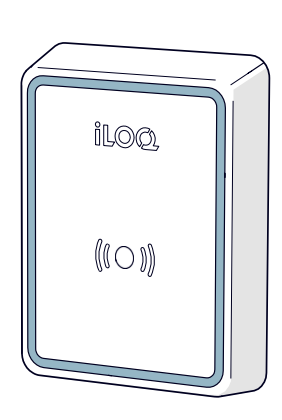

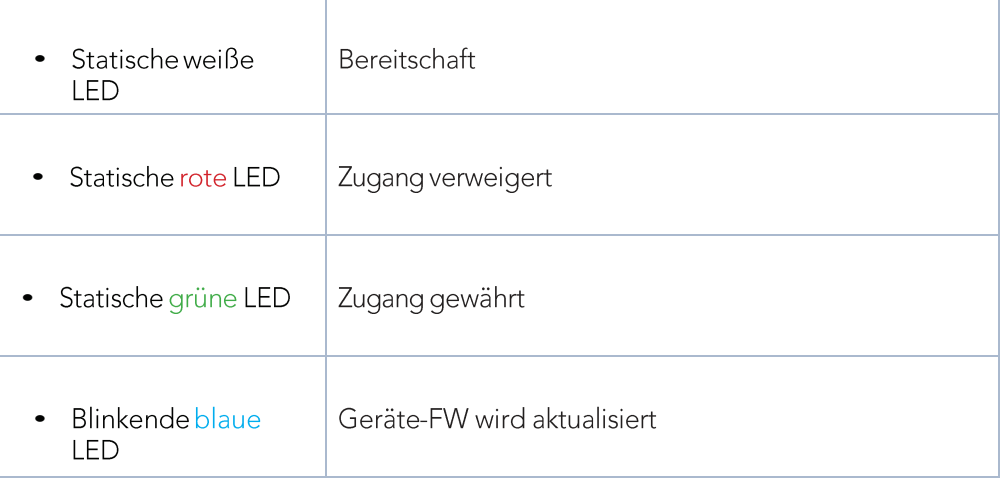

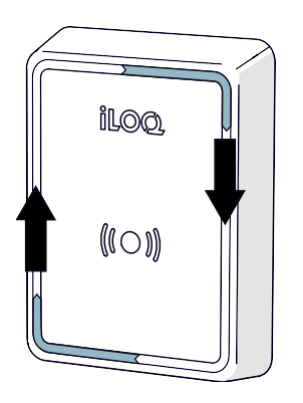

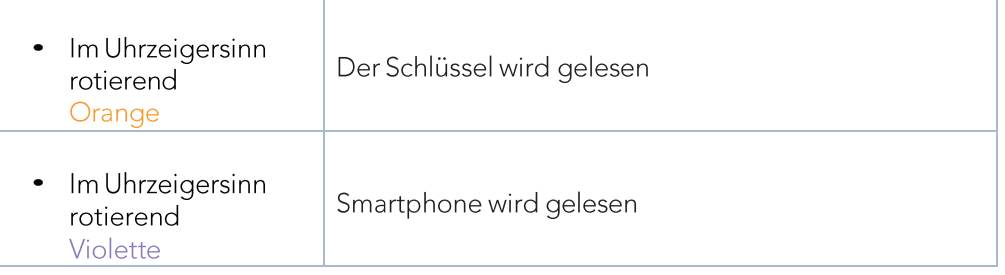

## **ILOC** 5-Serie Online-System<br>Inbetriebnahme N507-Relaiskarte

#### $7<sub>1</sub>$ Ersatz und Entsorgung

Wenn ein Produkt defekt ist, ersetzen Sie es durch ein neues, indem Sie die Installationsanweisungen befolgen. Wenn Sie nicht sicher sind, wie Sie ein bestimmtes Produkt ersetzen oder entsorgen sollen, wenden Sie sich an den Hersteller des Geräts. Kontaktinformationen finden Sie unter: www.support.iloq.com.

## 7.1 Beseitigung stillgelegter Produkte

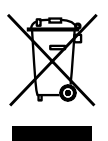

Entsorgen Sie ein Elektrogerät niemals mit dem Hausmüll. Befolgen Sie die örtlichen Gesetze und Vorschriften zur sicheren und umweltfreundlichen Entsorgung des Produkts.

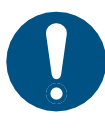

Bevor Sie Produkte ausrangieren, bedenken Sie, dass die meisten iLOQ-Produkte wiederverwendbar sind. Alle programmierbaren Produkte lassen sich auf die Werkseinstellungen zurücksetzen und können dann in einem anderen System oder einem völlig neuen System wiederverwendet werden.

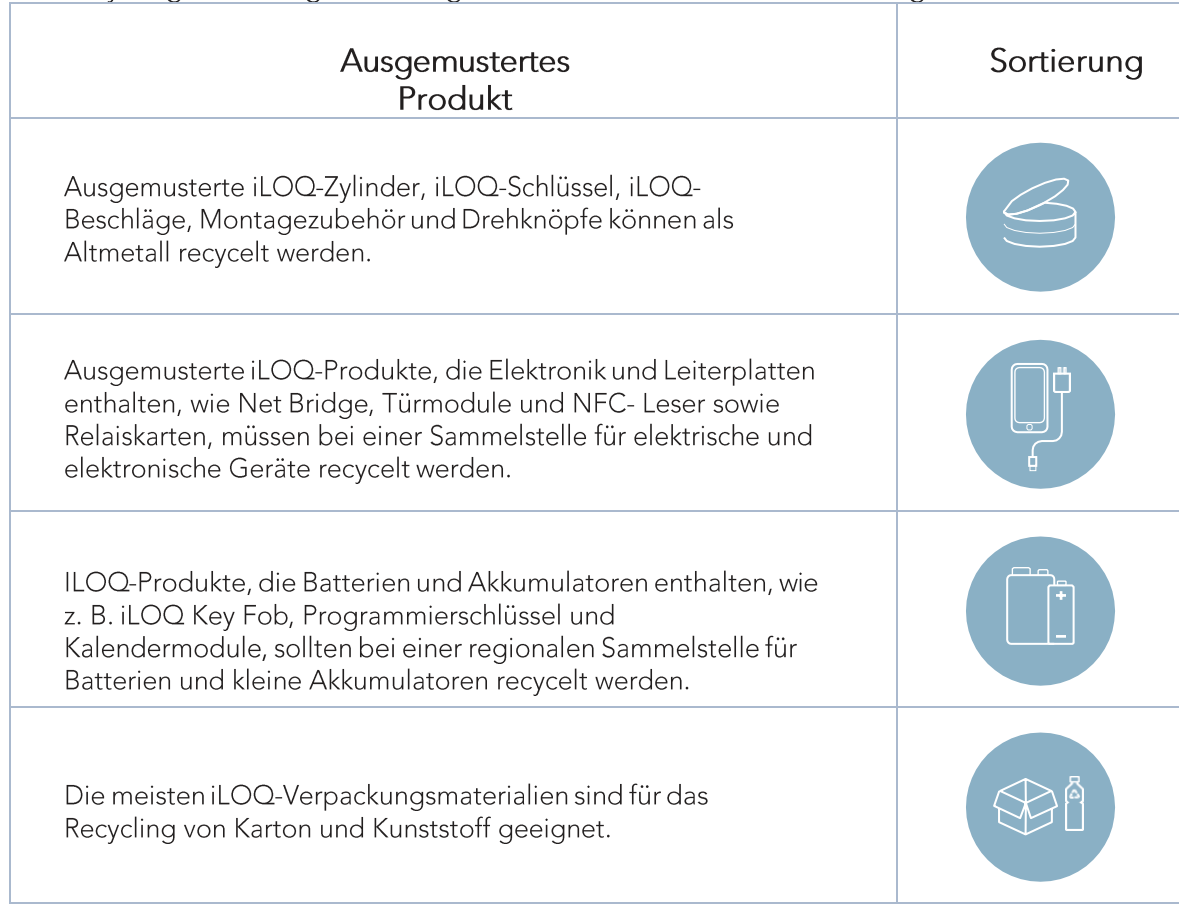

#### Die Recyclinganweisungen für ausgemusterte Produkte sind unten dargestellt.

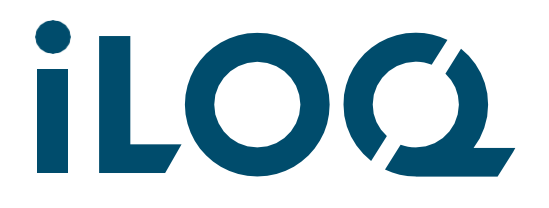

iLOQ Deutschland GmbH support.deutschland@iloq.com